## **GRADING TESTS AND QUIZZES**

When you create a test or quiz, a column is added automatically to the Grade Center. A test that has been submitted, but not graded, is indicated with an exclamation mark in the Grade Center—the needs grading icon. Although Blackboard will automatically score many question types, the instructor must grade some questions, such as Short Answer, Essay, and File Response question types, manually.

The *Needs Grading* page in Blackboard will also bring up a listing of all outstanding gradable items that have been submitted. To access the Needs Grading page:

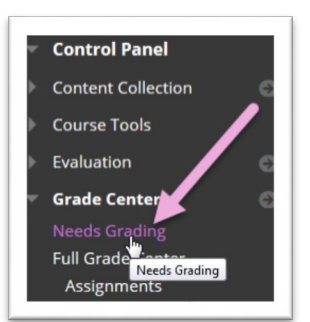

- 1. Expand the *Grade Center* option in the Control Panel and click on *Needs Grading*.
- 2. A listing of all items in need of grading for all students will appear. To grade a student's attempt for a test, *click on their name* in the *User Attempt* field of the *Needs Grading* table. This will bring up the student's submission.

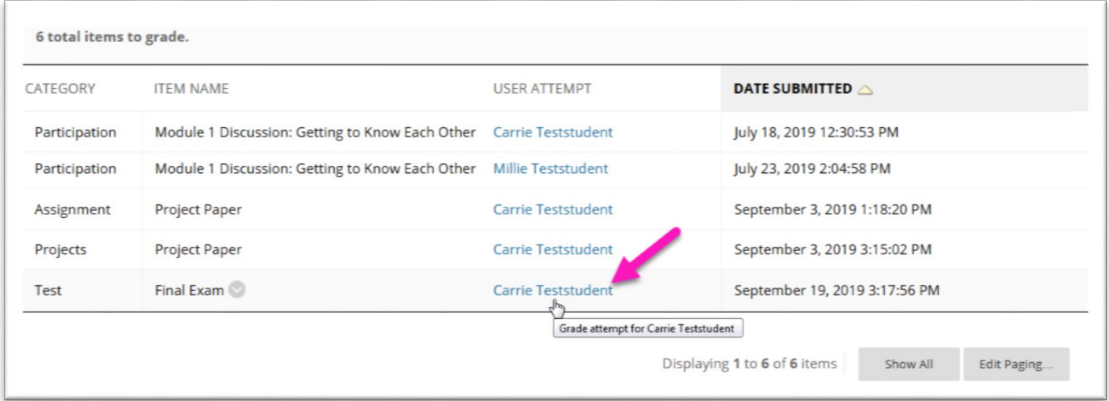

3. As you scroll through the questions, you can review the questions that the student submitted and the number of points Blackboard assigned based on your answer key. For questions with no grade entered, you can simply *click in the points box and type the number of points* the student should receive based on their answer.

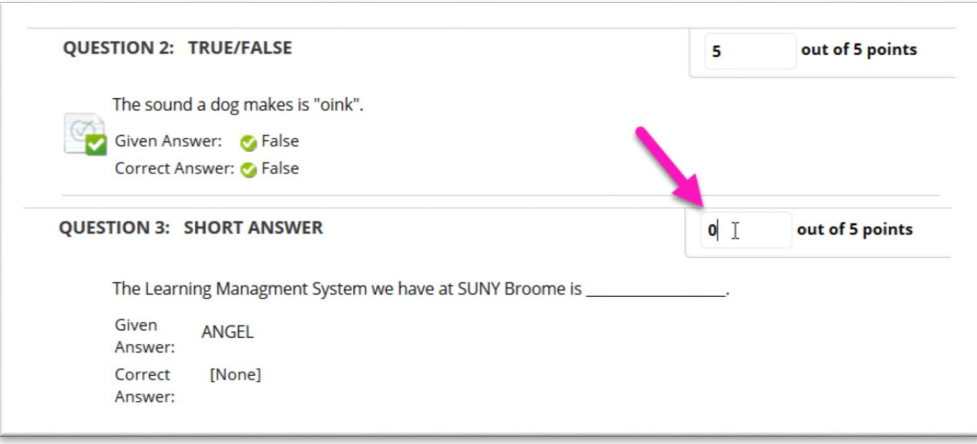

4. Provide any feedback for the individual questions or the test as a whole and click the *Save and Exit* button.

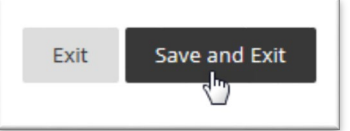

## **VIEWING THE TEST INFORMATION**

When viewing a student's attempt on a test, it is possible to see additional information about the submission including when they started and submitted the test and the total time elapsed. The Test Information area will also let you clear the attempt for the student to allow them to take it again even if multiple attempts are not set.

*Note: Clearing an attempt on a test will permanently delete any answers that the student submitted on their first attempt. If you clear an attempt, the student will need to complete the entire test again and answer all questions.*

To expand the Test Information area, *click on the double downward pointing chevrons* next to the Test Information title.

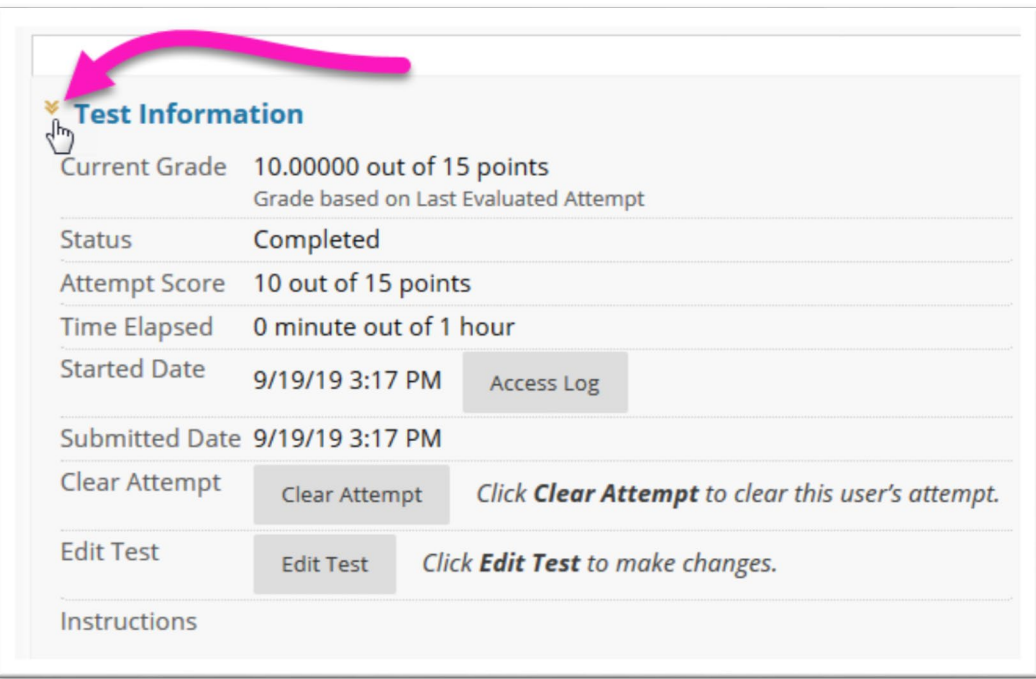

## **ONLINE@SUNYBROOME**

Please visit the Online@SUNYBroome website [\(www.sunybroome.edu/online\)](http://www.sunybroome.edu/online) for additional information pertaining to distance education. The site contains information for Students, Faculty, and Chairs. A repository of informational/instructional documentation is included on the site as well as a listing of training opportunities and frequently asked questions.

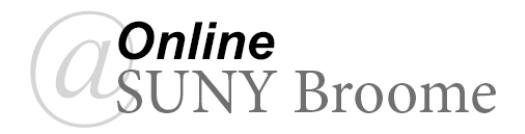